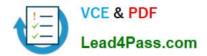

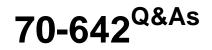

TS: Windows Server 2008 Network Infrastructure

### Pass Microsoft 70-642 Exam with 100% Guarantee

Free Download Real Questions & Answers **PDF** and **VCE** file from:

https://www.lead4pass.com/70-642.html

100% Passing Guarantee 100% Money Back Assurance

Following Questions and Answers are all new published by Microsoft Official Exam Center

Instant Download After Purchase

100% Money Back Guarantee

😳 365 Days Free Update

800,000+ Satisfied Customers

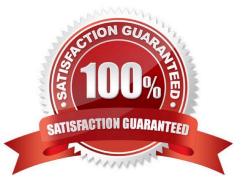

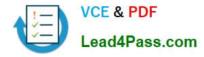

#### **QUESTION 1**

Your company has 10 servers that run Windows Server 2008 R2. The servers have Remote Desktop Protocol (RDP) enabled for server administration. RDP is configured to use default security settings. All administrators\\' computers run Windows 7.

You need to ensure the RDP connections are as secure as possible.

Which two actions should you perform? (Each correct answer presents part of the solution. Choose two.)

A. Set the security layer for each server to the RDP Security Layer.

B. Configure the firewall on each server to block port 3389.

C. Acquire user certificates from the internal certification authority.

D. Configure each server to allow connections only to Remote Desktop client computers that use Network Level Authentication.

#### Correct Answer: CD

#### **QUESTION 2**

Your network contains an Active Directory domain. All domain controllers run Windows Server 2008 R2.

The domain contains three domain controllers named DC1, DC2, and DC3. All of the domain controllers have the DNS server role installed.

You create a new Active Directory-integrated DNS zone on DC1. You need to ensure that the zone is only replicated to DC1 and DC3. The solution must ensure that all zone replication traffic is encrypted.

What should you do?

To answer, move the appropriate actions from the Possible Actions list to the Necessary Actions area and arrange them in the correct order.

Select and Place:

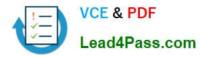

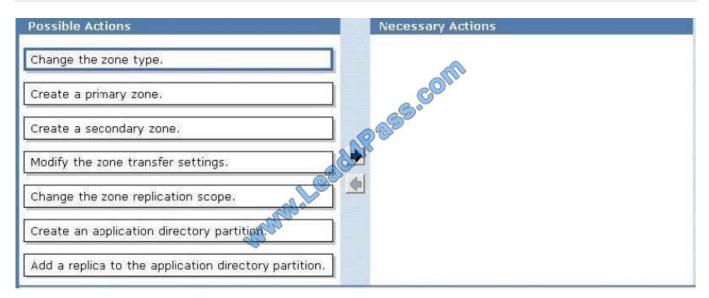

#### Correct Answer:

| Possible Actions                   | Necessary Actions                                     |
|------------------------------------|-------------------------------------------------------|
| Change the zone type.              | Create an application directory partition.            |
| Create a primary zone.             | Change the zone replication scope.                    |
| Create a secondary zone.           | Add a replica to the application directory partition. |
| Modify the zone transfer settings. |                                                       |
|                                    |                                                       |
| - Martin                           |                                                       |
|                                    |                                                       |
|                                    |                                                       |

#### **QUESTION 3**

Your network contains an Active Directory forest. The functional level of the forest is Windows Server 2008 R2.

You plan to deploy DirectAccess.

You need to configure the DNS servers on your network to support DirectAccess.

What should you do?

- A. Modify the GlobalQueryBlockList registry key and restart the DNS Server service.
- B. Modify the EnableGlobalNamesSupport registry key and restart the DNS Server service.
- C. Create a trust anchor that uses a certificate issued by an internal certification authority (CA).

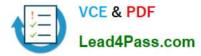

D. Create a trust anchor that uses a certificate issued by a publicly trusted certification authority (CA).

Correct Answer: A

To remove ISATAP from the DNS global query block list

1.

Click Start, click All Programs, click Accessories, rightclick Command Prompt, and then click Run as administrator.

2.

In the Command Prompt window, type dnscmd /config / globalqueryblocklist wpad, and then press ENTER.

3.

Close the Command Prompt window.

OR

To remove ISATAP from the DNS global query block list on a DNS server 1- Click Start, type regedit.exe, and then press ENTER.

2- In the console tree, open

Computer\HKEY\_LOCAL\_MACHINE\SYSTEM\CurrentControlSet\Services\DNS \Parameters.

3- In the contents pane, double-click the GlobalQueryBlockList value. 4- In the Edit Multi-String dialog box, remove the name ISATAP from the list, and then click OK.

5- Start a command prompt as an administrator.

6- In the Command Prompt window, run the following commands:

net stop dns

net start dns

http://technet.microsoft.com/en-us/library/ee649158(v=ws.10).aspx

#### **QUESTION 4**

Network Access Protection (NAP) is configured for the corporate network. Users connect to the corporate network by using portable computers. The company policy requires confidentiality of data when the data is in transit between the portable computers and the servers.

You need to ensure that users can access network resources only from computers that comply with the company policy.

What should you do?

A. Create an IPsec Enforcement Network policy.

B. Create an 802.1X Enforcement Network policy.

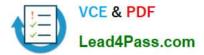

- C. Create a Wired Network (IEEE 802.3) Group policy.
- D. Create an Extensible Authentication Protocol (EAP) Enforcement Network policy.

Correct Answer: A

#### **QUESTION 5**

Your network contains one Active Directory domain. You have a member server that runs Windows Server 2008 R2.

You need to immediately disable all incoming connections to the server. What should you do?

- A. From the Services snap-in, disable the IP Helper.
- B. From the Services snap-in, disable the Netlogon service.
- C. From Windows Firewall, enable the Block all connections option on the Public Profile.
- D. From Windows Firewall, enable the Block all connections option on the Domain Profile.

Correct Answer: D

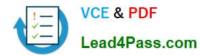

# https://www.lead4pass.com/70-642.html 2021 Latest lead4pass 70-642 PDF and VCE dumps Download

| 🙀 Customize Settings                                                                                                    |                                                                                                    |           |                      | _ 8 ×     |
|----------------------------------------------------------------------------------------------------|----------------------------------------------------------------------------------------------------|-----------|----------------------|-----------|
| 😋 🔾 🗟 🕈 - Control Panel - System and Sec                                                                                                    | urity + Windows Firewall + Customize Settings                                                                                                    | - (C)     | Search Control Panel | <u> 1</u> |
| You can r<br>What are<br>Domain n<br>ම<br>Home or<br>ම<br>ම<br>ම<br>ම<br>ම<br>ම<br>ම<br>ම<br>ම<br>ම<br>ම<br>ම<br>ම<br>ම<br>ම<br>ම<br>ම<br>ම<br>ම | Exe settings for each type of network. Indify the firewall settings for each type of network location that you use. network locations? etwork locations? etwork locations firewall If Block all incoming connections, including those in the list of allowed ( Invok (private) network location settings Turn off Windows Firewall (not recommended) work (private) network location settings Turn off Windows Firewall Block all incoming connections, including those in the list of allowed ( Notify me when Windows Firewall blocks a new program Turn off Windows Firewall (not recommended) work (private) network location settings Turn off Windows Firewall Block all incoming connections, including those in the list of allowed ( Notify me when Windows Firewall blocks a new program Turn off Windows Firewall (not recommended) work location settings Turn off Windows Firewall Notify me when Windows Firewall blocks a new program Turn off Windows Firewall Notify me when Windows Firewall blocks a new program Turn off Windows Firewall (not recommended) work location settings Turn off Windows Firewall (not recommended) work location settings Turn off Windows Firewall (not recommended) work location settings Turn off Windows Firewall (not recommended) Work location settings Turn off Windows Firewall (not recommended) Work when Windows Firewall (not recommended) Work offy the when Windows Firewall (not recommended) | programs  |                      |           |
|                                                                                                    |                                                                                                    | OK Cancel |                      |           |
| Arstart 🔥 🕢 🚔 🎬                                                                                                    | <b>9</b>                                                                                                    |           | PT   * 🕞 🐑 🕼         |           |
|                                                                                                    |                                                                                                    |           |                      |           |

70-642 PDF Dumps

70-642 Practice Test

70-642 Exam Questions

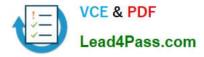

To Read the Whole Q&As, please purchase the Complete Version from Our website.

## Try our product !

100% Guaranteed Success
100% Money Back Guarantee
365 Days Free Update
Instant Download After Purchase
24x7 Customer Support
Average 99.9% Success Rate
More than 800,000 Satisfied Customers Worldwide
Multi-Platform capabilities - Windows, Mac, Android, iPhone, iPod, iPad, Kindle

We provide exam PDF and VCE of Cisco, Microsoft, IBM, CompTIA, Oracle and other IT Certifications. You can view Vendor list of All Certification Exams offered:

#### https://www.lead4pass.com/allproducts

### **Need Help**

Please provide as much detail as possible so we can best assist you. To update a previously submitted ticket:

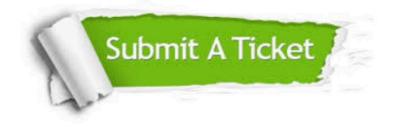

#### **One Year Free Update**

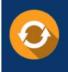

Free update is available within One Year after your purchase. After One Year, you will get 50% discounts for updating. And we are proud to boast a 24/7 efficient Customer Support system via Email.

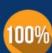

To ensure that you are spending on quality products, we provide 100% money back guarantee for 3<u>0 days</u>

**Money Back Guarantee** 

from the date of purchase

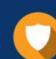

#### Security & Privacy

We respect customer privacy. We use McAfee's security service to provide you with utmost security for your personal information & peace of mind.

Any charges made through this site will appear as Global Simulators Limited. All trademarks are the property of their respective owners. Copyright © lead4pass, All Rights Reserved.